## Cómo acceder al panel de control de suroestesemueve si no tienes Gmail

Teclea en la barra de direcciones de tu navegador la siguiente dirección <http://groups.google.com/group/suroestesemueve> (recomendable que la guardes en favoritos o marcadores – según navegador)

## Te aparecerá esta ventana

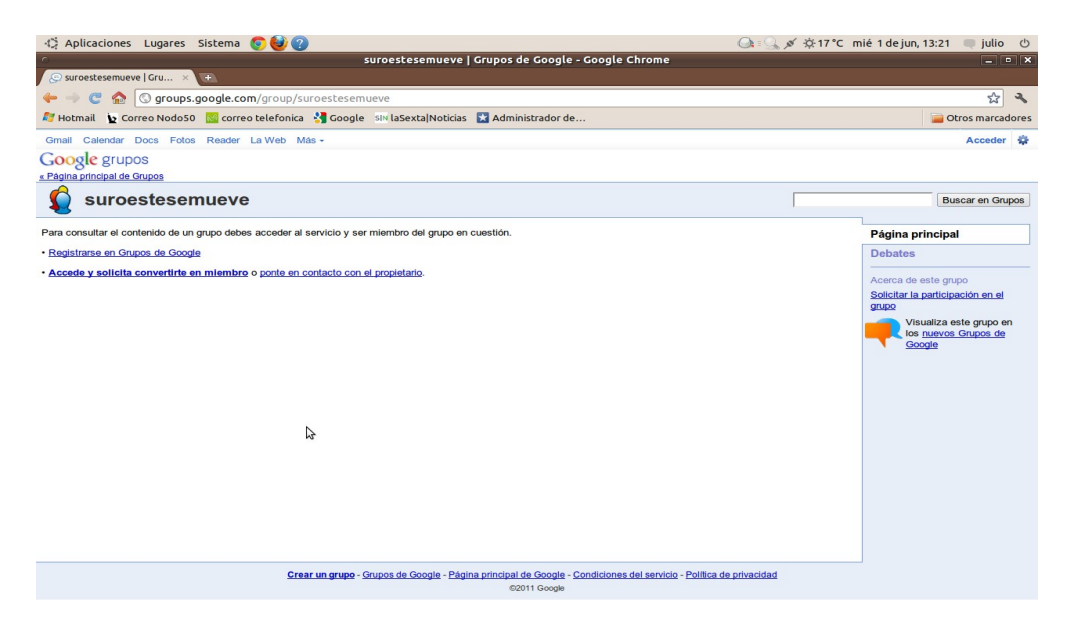

Pincha en "Accede y solicita convertirte en miembro".

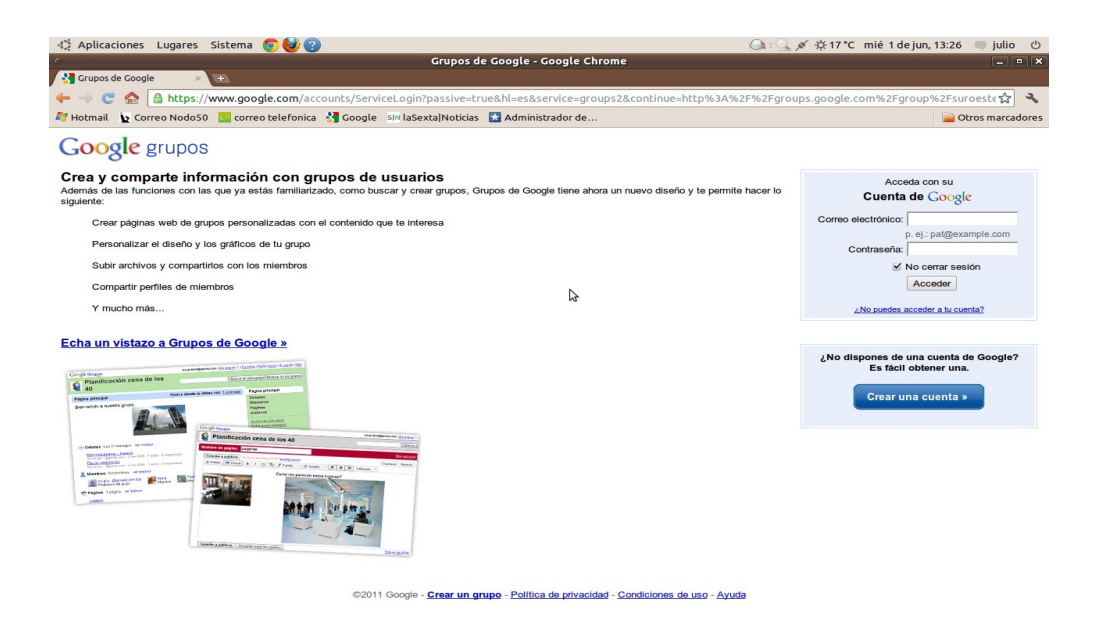

Pincha en "Crear una cuenta >>"

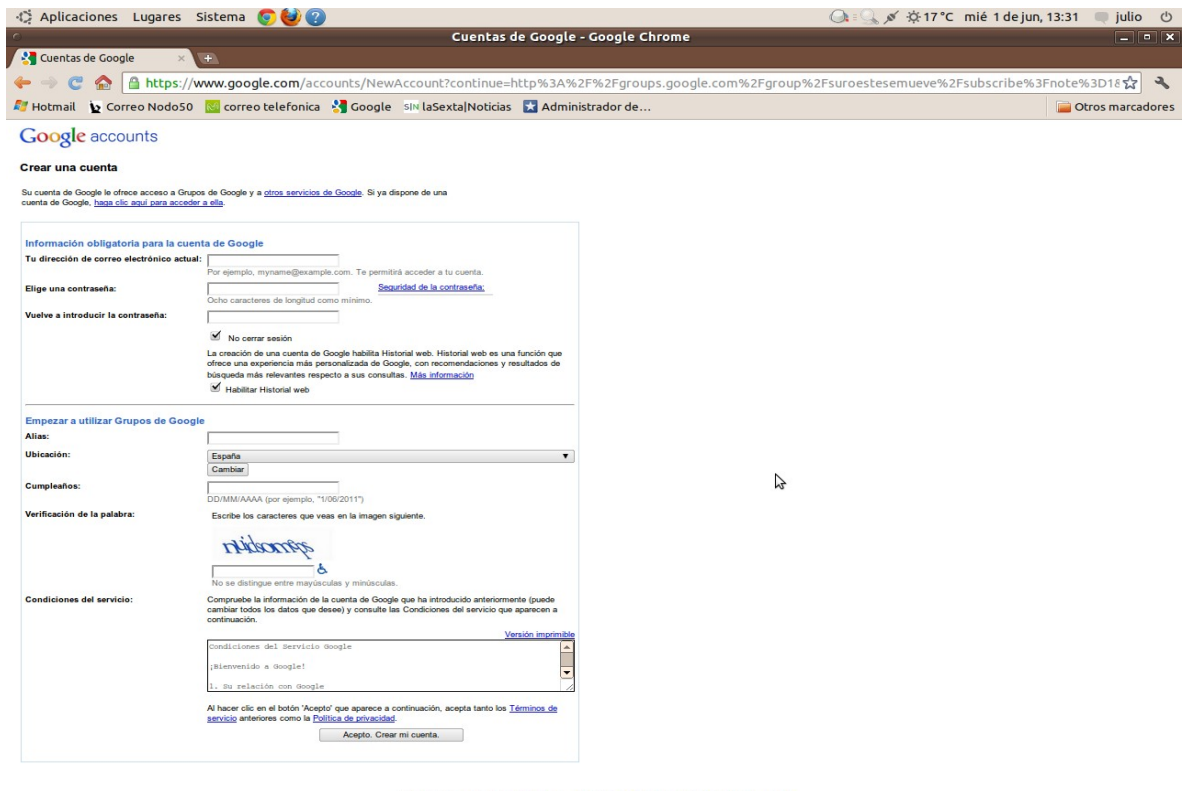

02011 Google - Página principal de Google - Condiciones del servicio - Política de privacidad - Ayuda

Aquí introduces los datos que te pide:

**Tu dirección de correo electrónico actual:** el correo con el que se te ha dado de alta en el grupo. **Elige una contraseña:** La que tú quieras (mínimo 8 caracteres). **Vuelve a introducir la contraseña:** La misma del paso anterior.

Estos datos son obligatorios, los demás si quieres los pones o no.

**Verificación de la palabra:** escribes en el recuadro los caracteres que te aparecen encima de el.

Pincha en "Acepto. Crear mi cuenta."

Y "Voilá" ya tienes la cuenta Google asociada a tu correo.

Si te salen algunas pantallas pidiéndote algún dato como "Alias" y demás, pues lo introduces y ya está. Al final te tiene que aparecer esta pantalla (pestaña "Solicitar la participación en el grupo" a la derecha)

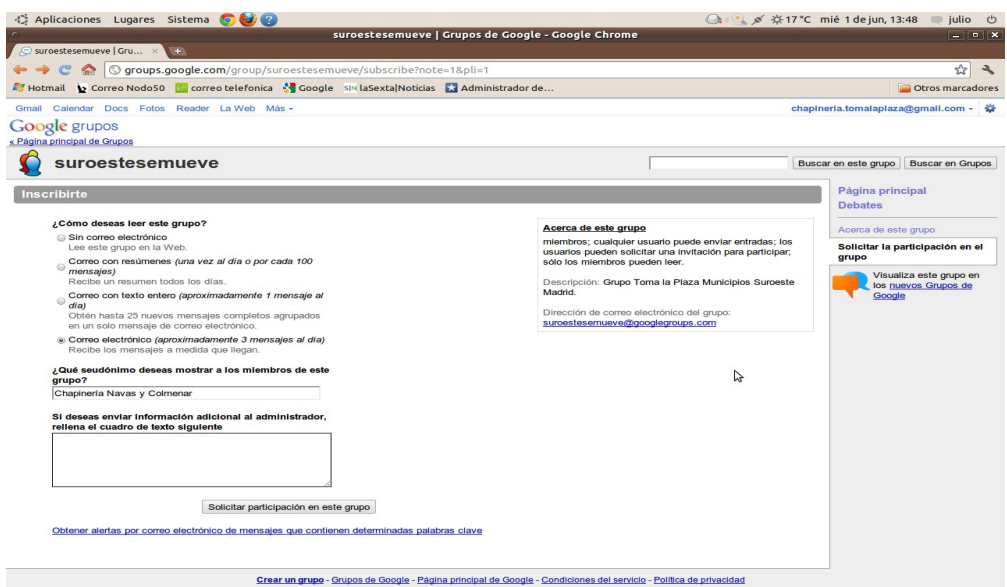

Para no recibir correos a cascoporro de todas las personas del grupo, recomiendo que escojáis

**Sin correo electrónico** – no recibirás ningún mensaje en tu correo.

**Correo por resúmenes** – te entra un correo al día con los resúmenes de los últimos mensajes.

Pinchas en abajo en "Guardar esta configuración" y ya está.